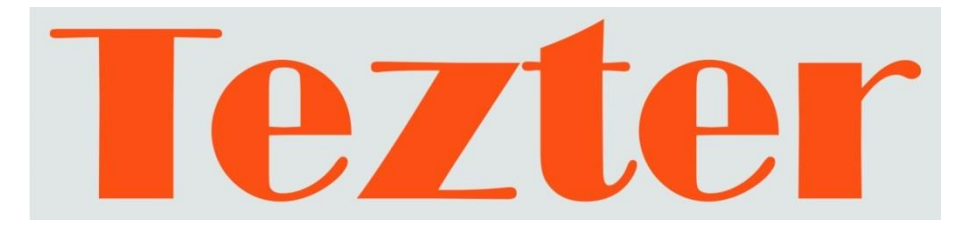

# **РУКОВОДСТВО ПО ЭКСПЛУАТАЦИИ**

## Монитор-тестер AHD/CVI/TVI/CVBS видеосистем

# **TSH-H-5**

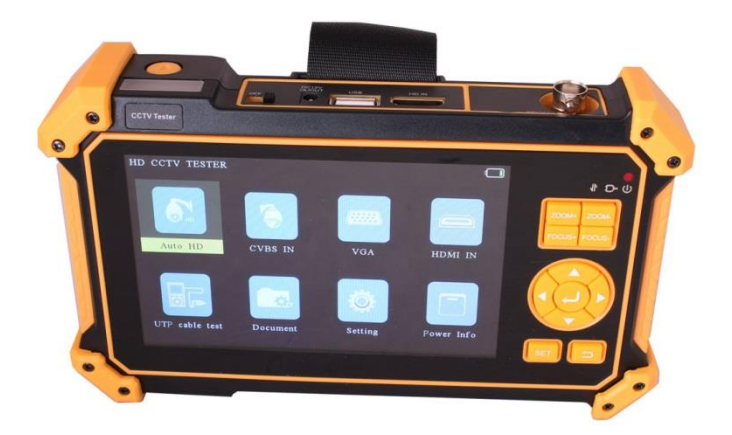

Прежде чем приступать к эксплуатации изделия, внимательно прочтите настоящее руководство

**[www.tezter.ru](http://www.tezter.ru/)**

#### **Оглавление**

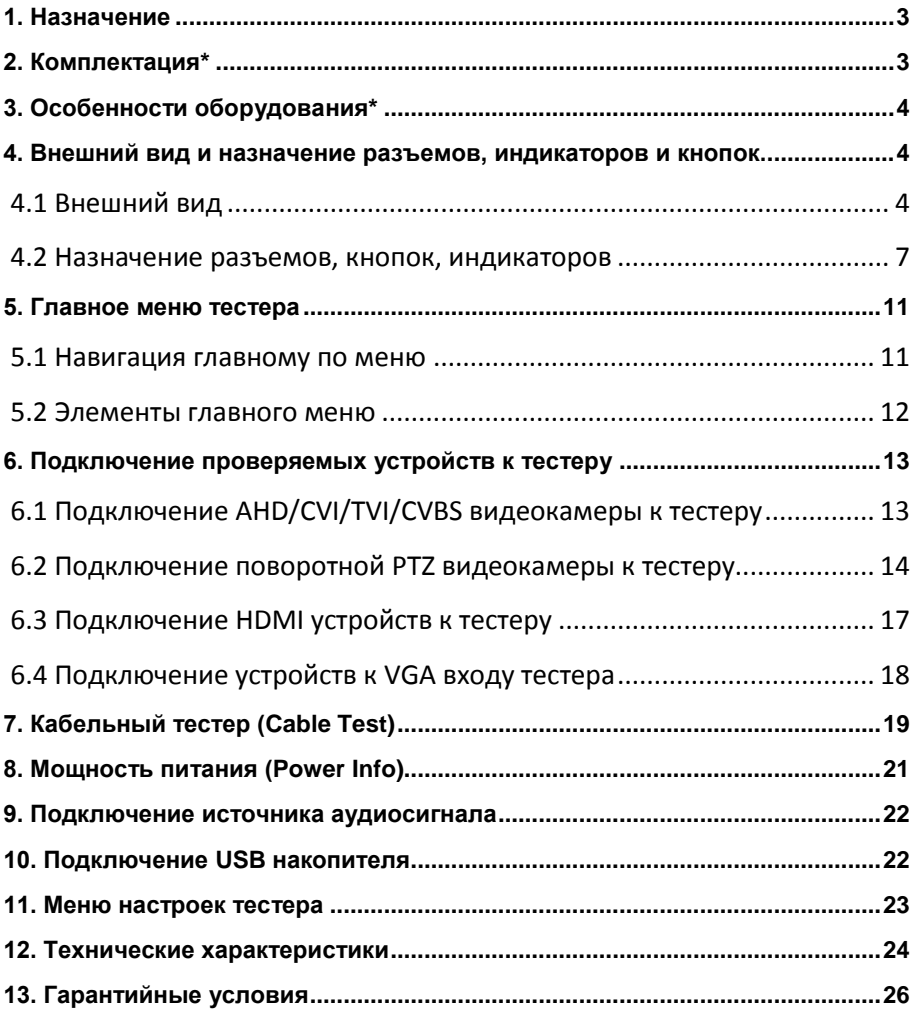

#### **Внимание!**

Монитор-тестер имеет встроенный литий-ионный полимерный аккумулятор, который отключен в транспортном положении. Перед работой с тестером его следует подключить.

1. Откройте крышку отсека для аккумулятора на обратной стороне тестера.

2. Соблюдая полярность, подключите аккумулятор. Если аккумулятор уже установлен, извлеките изолирующую вставку из контактной группы.

3. Для включения устройства переведите выключатель питания OFF/ON в положение ON, для выключения в положение OFF.

4. Для зарядки аккумулятора используйте блок питания AC220V/DC5V(2A) и соответствующий кабель из комплекта поставки. Во время зарядки горит LED индикатор  $\bigcap$ 

5. Время полного заряда аккумуляторной батареи от зарядного устройства составляет 4-5 часов. После завершения зарядки индикатор автоматически выключится.

6. Если индикатор заряда аккумуляторной батареи на LCD тестера показывает  $\Box$ , то аккумуляторную батарею нужно зарядить.

7. Во время зарядки аккумуляторной батареи можно пользоваться устройством.

# **Меры предосторожности при использовании монитор-тестера**

Монитор-тестер (далее по тексту – тестер) требует осторожности при использовании. Соблюдайте следующие правила:

- При использовании тестера соблюдайте правила безопасности установленные на объекте, где проводятся работы.
- Не используйте тестер в помещениях с огнеопасными веществами и не подвергайте тестер воздействию сильных электромагнитных полей.
- $\checkmark$  Не используйте тестер в условиях повышенной влажности или если на его корпусе присутствует влага. Не трогайте тестер мокрыми руками.
- Поверхность корпуса тестера всегда должна быть чистой и сухой.
- При попадании влаги на корпус немедленно отключите тестер и все подключенное оборудование.
- $\checkmark$  При транспортировке тестера соблюдайте осторожность, не допускайте сильных ударов и вибраций.
- Не оставляйте тестер подключенным к зарядному устройству более чем на 10 часов, при сильном нагреве аккумулятора немедленно отключите питание.
- Для очистки корпуса тестера от загрязнений не пользуйтесь агрессивными жидкостями и растворителями. Используйте чистую мягкую ткань (салфетки) и специальные чистящие средства.
- В случае обнаружения неисправностей не разбирайте устройство и не ремонтируйте его самостоятельно.

#### **1. Назначение**

<span id="page-3-0"></span>Универсальный монитор-тестер AHD/CVI/TVI/CVBS - видеосистем TSH-H-5, (далее по тексту – тестер) представляет собой многофункциональный прибор, который предназначен для настройки и проверки видеокамер, проверки UTP кабелей, мониторинга данных по интерфейсу RS485, видео и аудио сигналов.

Кроме того, с помощью данного тестера можно значительно упростить поиск неисправностей, оценить видеосигнал, протестировать кабель при монтаже, протестировать сигнал с помощью HDMI и VGA входов, оценить качество аудио сигнала, осуществить управление PTZ скоростной камерой, проверить обжим разъемов и исправность кабеля UTP и т.д. Полный перечень функций и возможностей устройства представлен в таблице технических характеристик.

С помощью тестера TSH-H-5 можно значительно повысить производительность труда, снизить трудозатраты и сэкономить время технического персонала на проверку и настройку монтируемых ССTV видеосистем.

#### **2. Комплектация\***

- <span id="page-3-1"></span>1. Тестер TSH-H-5 – 1шт;
- 2. Блок питания AC220V/DC5V(2A) 1шт;
- 3. Ответная часть для проверки кабеля UTP 1шт;
- 4. Литиевая аккумуляторная батарея (3.7V, 5200 мАч, находится в тестере) – 1шт;
- 5. Кабель USB A- MicroUSB 1шт;
- 6. Кабель BNC-BNC 1шт;
- 7. Кабель 2pin-зажимы типа «крокодил» (RS-485) 1шт;
- 8. Кабель DC-DC 1шт;
- 9. Кабель TRS 3.5 зажимы типа «крокодил» (Аудио) 1шт;
- 10.Ремешок для тестера 1шт;
- 11. Ремешок для бокового удержания 1шт;
- 12. Сумка для хранения и транспортировки 1шт;
- 13. Руководство по эксплуатации 1шт;
- 14. Упаковка 1шт.

## **3. Особенности оборудования\***

- <span id="page-4-0"></span>TFT-LCD дисплей, диагональ – 5", разрешение 800х480;
- Проверка AHD/CVI/TVI видеокамер до 8Mpix (3840x2160p);
- Проверка CVBS видеокамер:
- Проверка поворотных PTZ видеокамер, работа с OSD меню (интерфейс RS485, поддержка до 30-и протоколов: Samsung, Panasonic, Lilin, Yaan и т.д.);
- Входы для HDMI, VGA (использование тестера в качестве монитора);
- Проверка и определение дефектов в кабеле UTP с разъемами RJ-45;
- Выход DC 12V/1A для питания тестируемых видеокамер, выход DC 5V/1A для питания USB устройств;
- Аналоговый вход Audio-in:

### <span id="page-4-1"></span>**4. Внешний вид и назначение разъемов, индикаторов и кнопок.**

#### **4.1 Внешний вид**

<span id="page-4-2"></span>Тестер TSH-H-5 представляет собой компактное устройство, которое можно удерживать одной или двумя руками. Корпус тестера оборудован защитными уголками из эластичного материала. На боковой части корпуса предусмотрены петли для крепления ремешка из комплекта поставки. На задней стенке расположена крышка отсека аккумулятора.

Внешний вид тестера (спереди, сверху, снизу) представлен на Рис. 1.

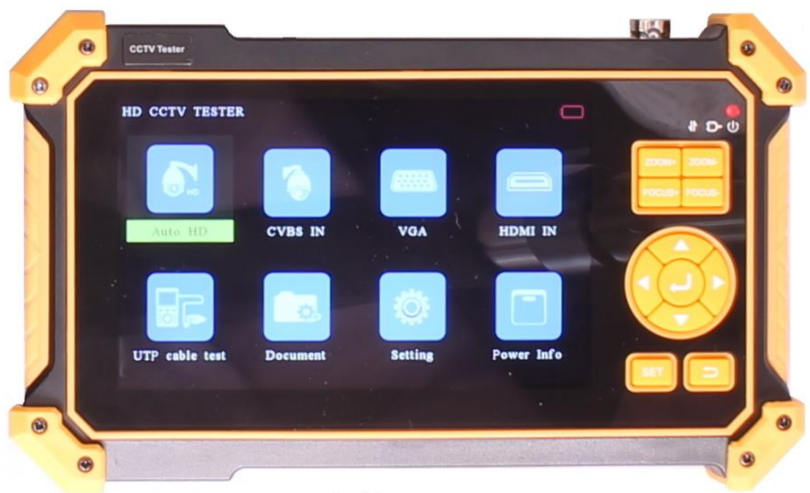

А. Вид спереди

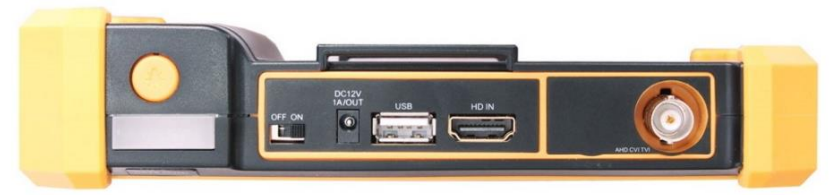

Б. Вид сверху

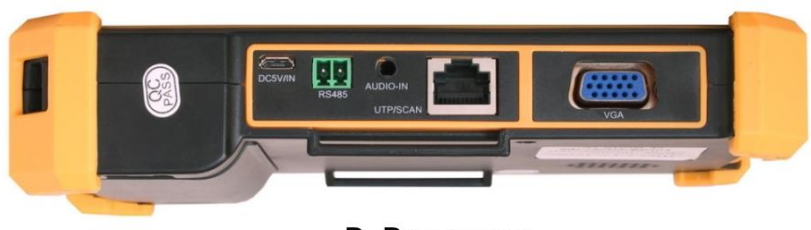

В. Вид снизу

Рис. 1 Тестер TSH-H-5 (А - вид спереди, Б - вид сверху, В - вид снизу)

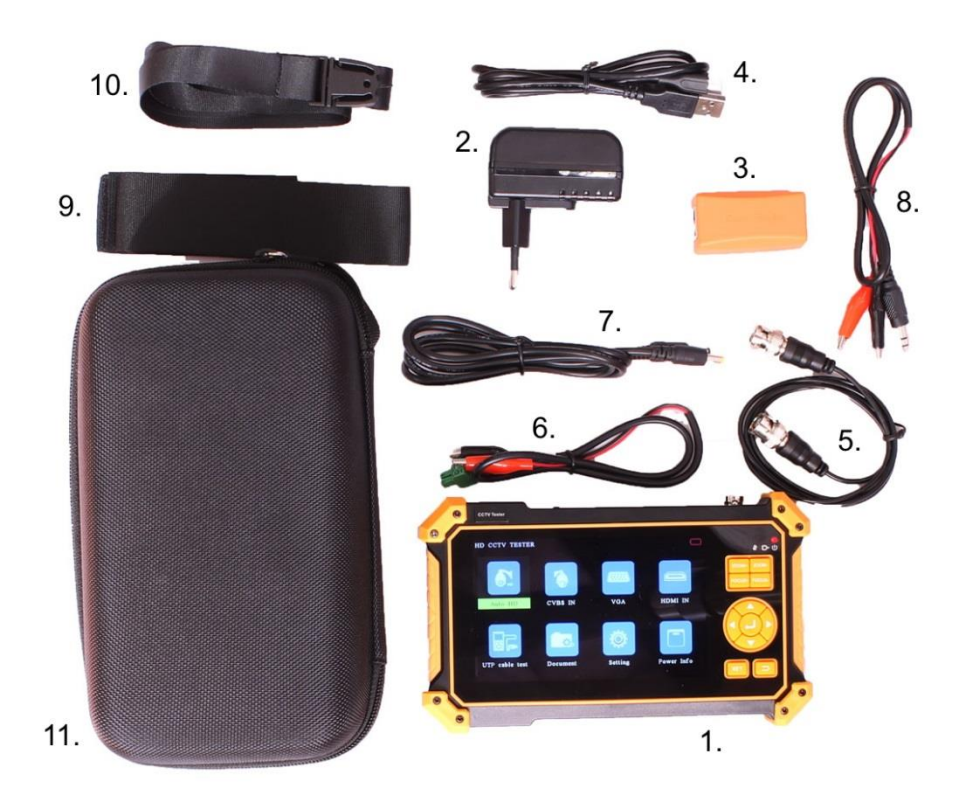

Рис. 2 Тестер TSH-H-5 комплектация

- 1. Тестер TSH-H-5
- 2. Блок питания
- 3. Ответная часть для проверки кабеля UTP
- 4. Кабель USB A- MicroUSB
- 5. Кабель BNC-BNC
- 6. Кабель 2pin-зажимы типа «крокодил» (RS-485)
- 7. Кабель DC-DC
- 8. Кабель TRS 3.5 зажимы типа «крокодил» (Аудио)
- 9. Ремешок для тестера
- 10. Ремешок для бокового удержания
- 11. Сумка для хранения и транспортировки

#### **4.2 Назначение разъемов, кнопок, индикаторов**

<span id="page-7-0"></span>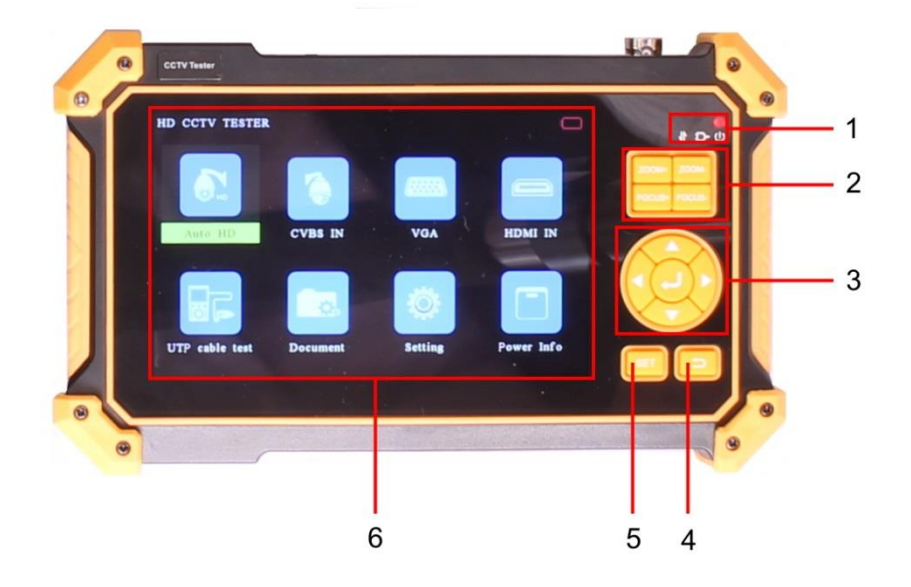

Рис. 3 Тестер TSH-H-5, кнопки и индикаторы передней панели

Таб. 1 Тестер TSH-H-5, назначение кнопок и индикаторов передней панели

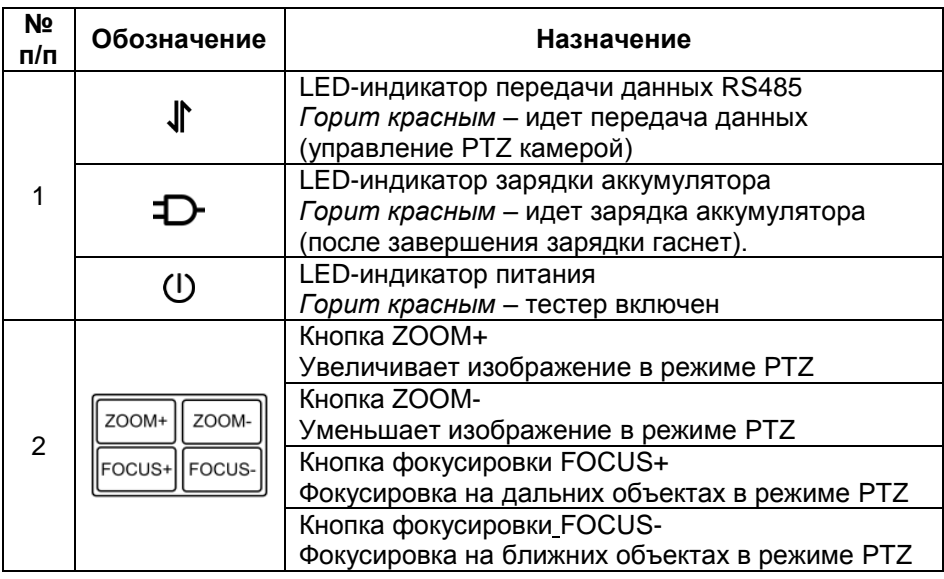

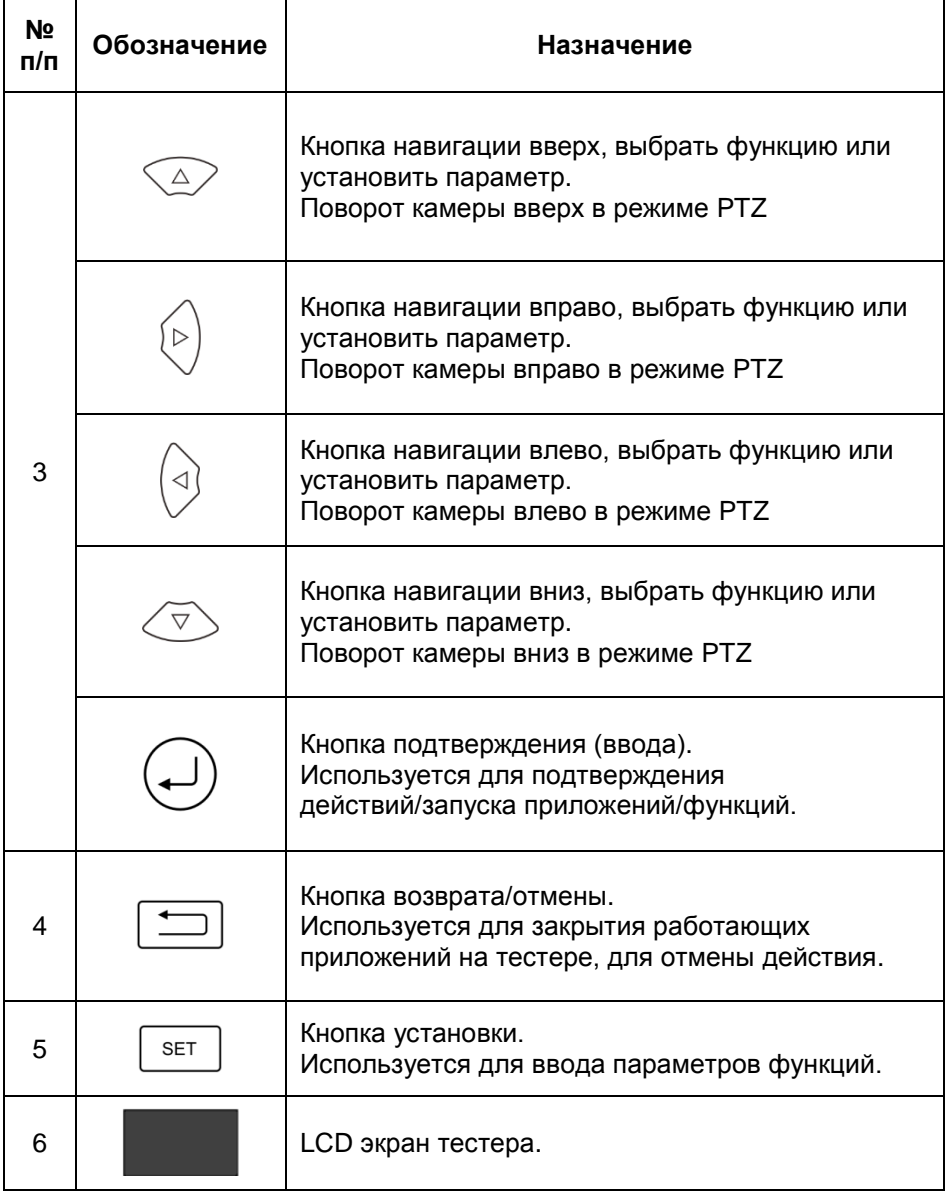

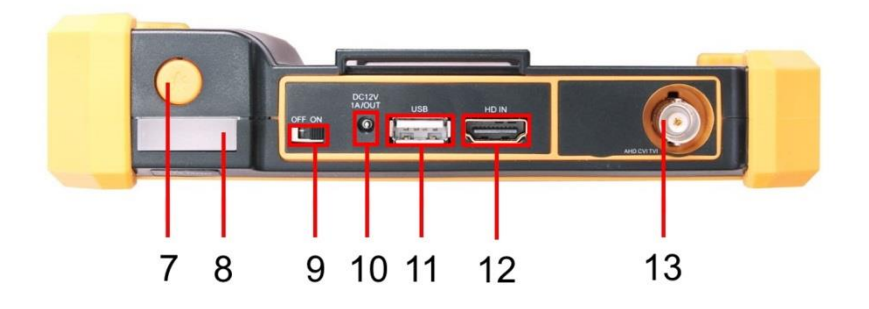

Рис.4 Тестер TSH-H-5, разъемы и кнопки верхней панели

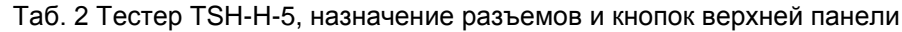

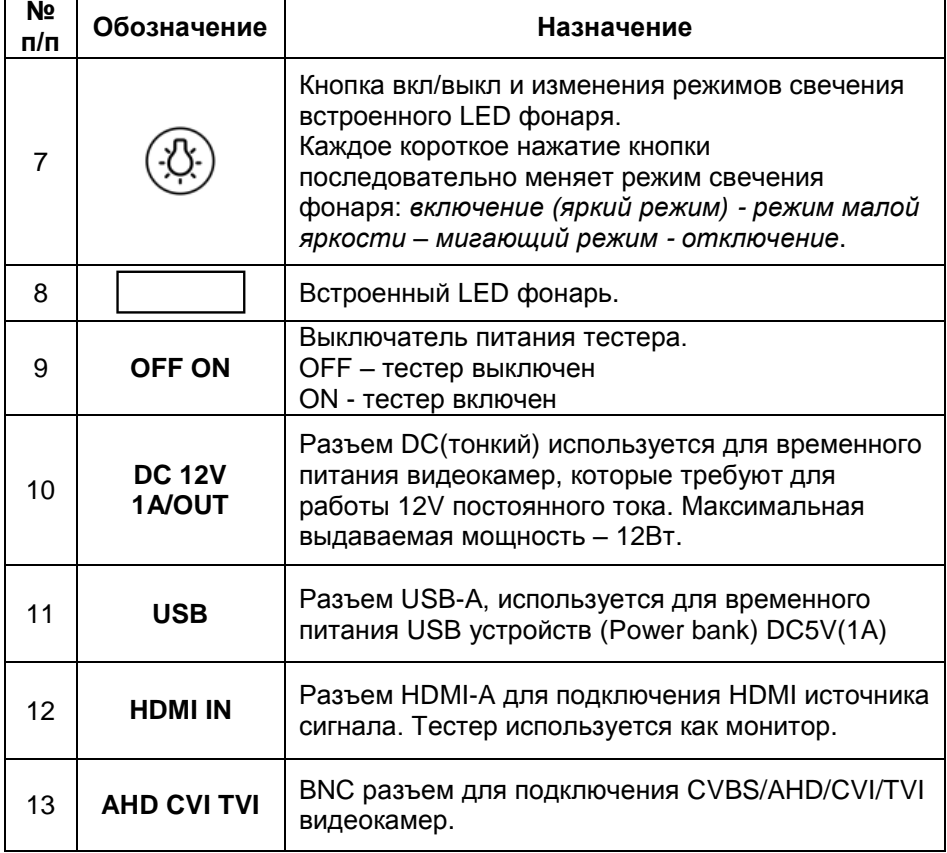

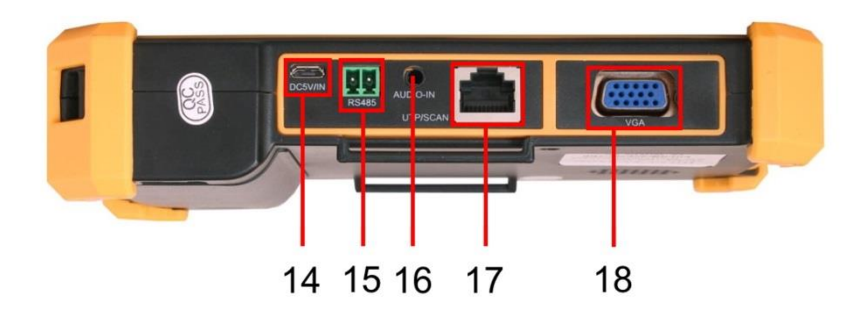

Рис. 5 Тестер TSH-H-5, разъемы нижней панели

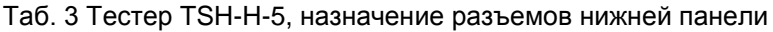

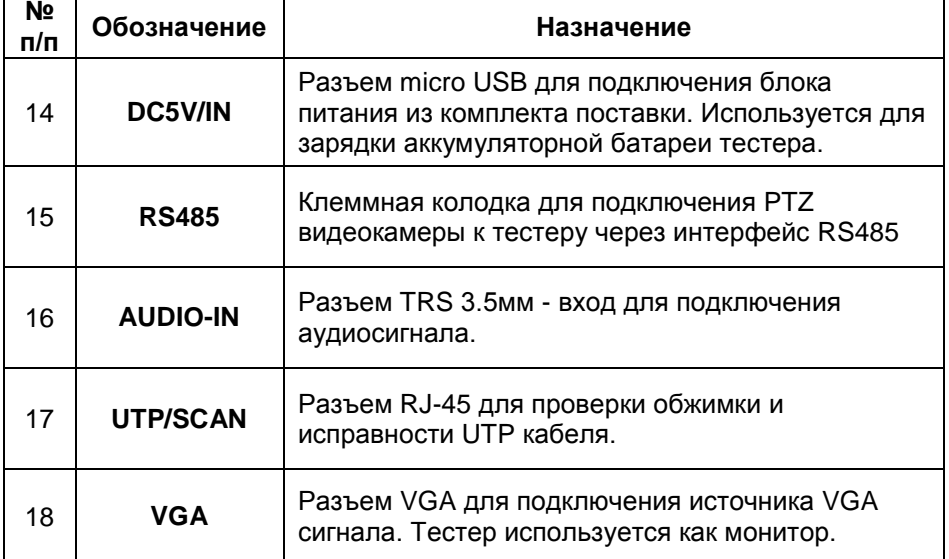

#### **5. Главное меню тестера**

#### **5.1 Навигация главному по меню**

<span id="page-11-0"></span>После включения тестера на экран выводится главное меню.

<span id="page-11-1"></span>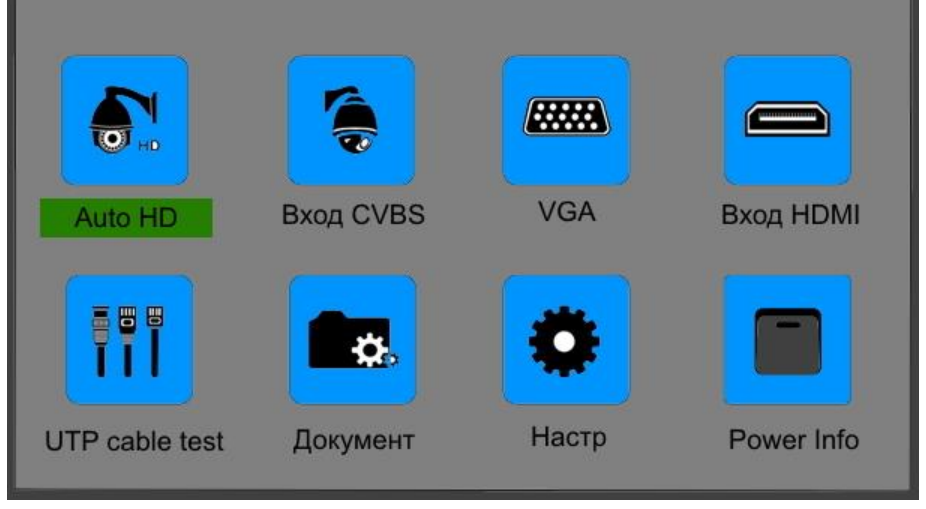

Рис. 6 Главное меню тестера

Главное меню (Рис. 6) содержит восемь иконок отвечающих за различные функции тестера. Навигация по меню осуществляется с помощью группы кнопок на верхней панели (3) Рис. 3.

Для запуска нужного приложения (функции) следует переместить курсор (нужная надпись будет выделена зеленым фоном) и нажать кнопку ввода $\left(\bigcup\right)$ 

Для того, чтобы вернуться в главное меню нажмите кнопку возврата/отмены  $\boxed{)}$  (4) Рис. 3.

#### **5.2 Элементы главного меню**

<span id="page-12-0"></span>Элементы главного меню с кратким описанием назначения представлены в таблице ниже:

| N <sub>2</sub><br>п/п   | Обозначение                | Назначение                                                                                                    |
|-------------------------|----------------------------|----------------------------------------------------------------------------------------------------|
| 1                       | $\bullet$<br>Auto HD       | Просмотр изображения с камер AHD/CVI/TVI. Вы<br>изображение<br>получать<br>можете<br>в реальном<br>времени. Используется вход AHD/CVI/TVI (BNC<br>разъем).         |
| $\overline{2}$          | Вход CVBS                  | Просмотр изображения с CVBS<br>камеры.<br>Вы<br>можете получать изображение<br>реальном<br>B<br>времени. Используется вход AHD/CVI/TVI (BNC<br>разъем).            |
| 3                       | <b>FRANK</b><br><b>VGA</b> | Просмотр изображения<br>с устройств<br>C<br>интерфейсом VGA.<br>Вы<br>можете<br>получать<br>изображение в реальном времени. Используется<br>вход VGA.              |
| $\overline{\mathbf{4}}$ | Вход HDMI                  | Просмотр изображения с HDMI устройств. Вы<br>получать изображение<br>в реальном<br>можете<br>времени. Используется вход HDMI.                                      |
| 5                       | 569<br>UTP cable test      | проверки обжима разъемов<br>Функция для<br>N<br>исправности UTP кабеля. Используется разъем<br>RJ-45.                                                              |
| 6                       | Документ                   | Просмотр текстовых, аудио и видео файлов<br>хранящихся на USB накопителях. Используется<br>разъем USB.                                                             |
| 7                       | Настр                      | Доступ к основным настройкам тестера: язык,<br>яркость/контраст/насыщенность<br>экрана,<br>громкость звука, сканирование адреса<br>PTZ,<br>автоотключение тестера. |
| 8                       | Power Info                 | Информация<br>об энергопотреблении<br>подключенного к тестеру устройства.                                                                                          |

Таб. 4 Элементы главного меню тестера TSH-H-5

#### <span id="page-13-0"></span>**6. Подключение проверяемых устройств к тестеру**

#### <span id="page-13-1"></span>**6.1 Подключение AHD/CVI/TVI/CVBS видеокамеры к тестеру**

Подключение аналоговой (CVBS) или AHD/TVI/CVI видеокамеры производится к разъему BNC (13) Рис.4 с обозначением AHD CVI TVI на верхней панели тестера. При необходимости нужно использовать кабель BNC-BNC из комплекта поставки.

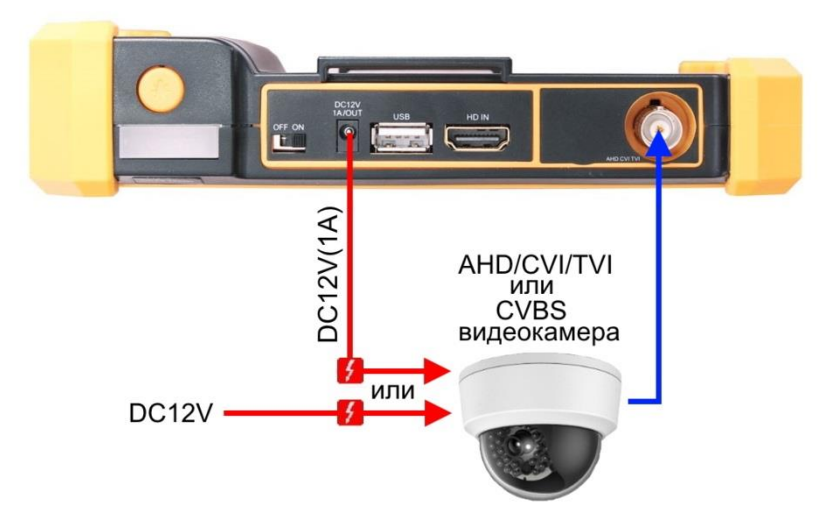

Рис. 7 Подключение CVBS или AHD/TVI/CVI видеокамеры к тестеру

Питание на видеокамеру подается либо от внешнего источника питания, либо от тестера через выход DC12V/1A с использованием соответствующего кабеля из комплекта.

С помощью кнопок навигации войдите в пункт главного меню Auto HD или CVBS IN. Если видеокамера, соединительные кабели и блок питания исправны, то на экране тестера появится изображение с подключенной видеокамеры. В левом верхнем углу экрана будет отображена информация о типе сигнала, его разрешении и уровне.

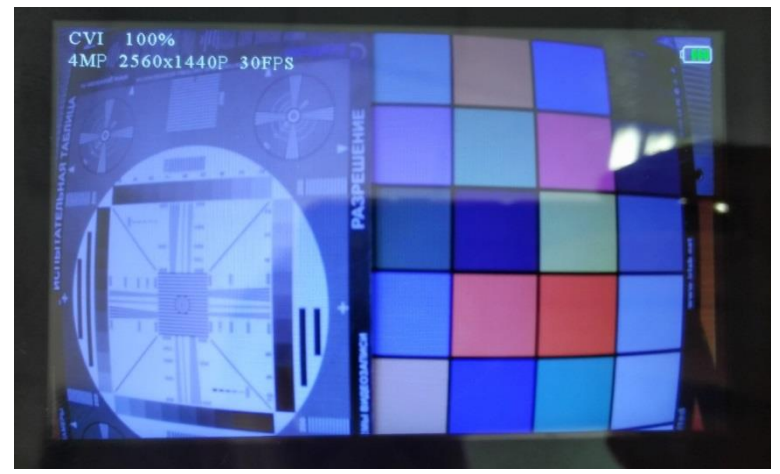

Рис. 8 Изображение с видеокамеры на экране тестера TSH-H-5

#### <span id="page-14-0"></span>**6.2 Подключение поворотной PTZ видеокамеры к тестеру**

При подключении поворотной PTZ видеокамеры дополнительно используется клеммная колодка RS485 (15) Рис. 5 (соответствующий кабель входит в комплект). Остальные подключения видеокамеры к тестеру выполняются аналогично п.5.1.

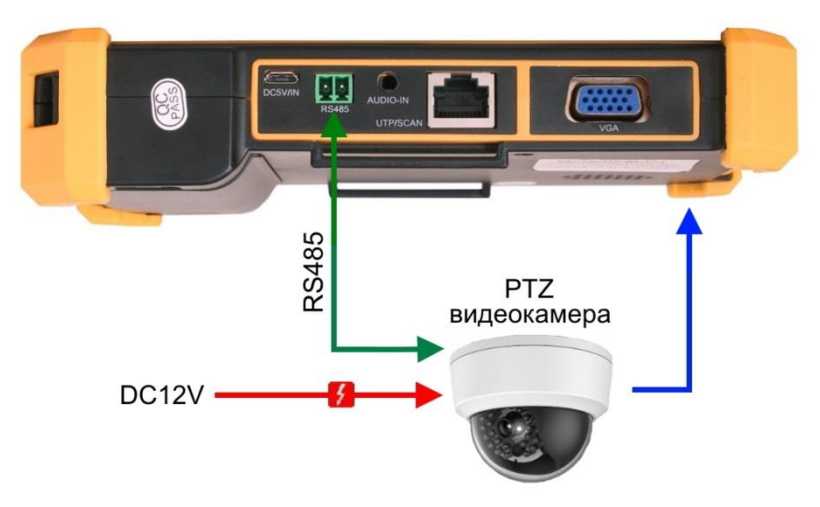

Рис. 9 Подключение PTZ видеокамеры к тестеру

Для входа в меню настроек управления PTZ скоростными аналоговыми видеокамерами по RS485 интерфейсу, находясь в разделе Auto HD (или CVBS IN) нажмите кнопку SET.

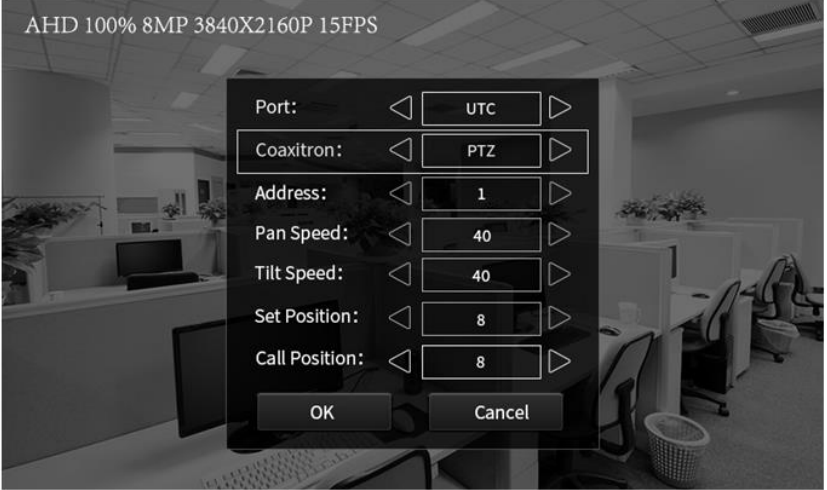

Рис. 10 Меню настроек PTZ видеокамеры

Далее, с помощью кнопок навигации войдите в пункт Coaxitron и установите режим «key (open)», для подтверждения выберите ОК или нажмите кнопку ввод $\left(\bigcup_{n=1}^{\infty} \mathbb{I}\right)$ 

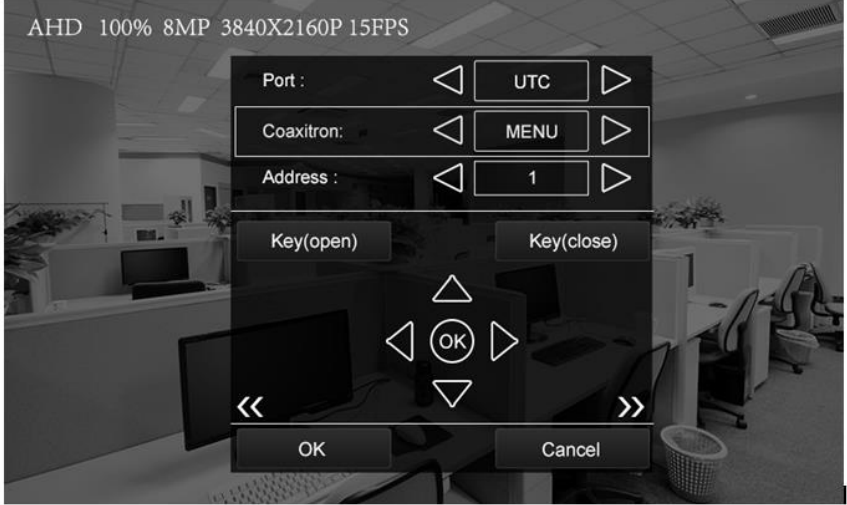

Рис. 11 Подменю настроек PTZ видеокамеры

Управление по интерфейсу RS485 поддерживает более 30-и протоколов (PELCO-D/P, Samsung, Panasonic, Lilin, Yaan и т.д.) и скорость обмена данными (Baud Rate) 600-115200 bps.

Выберите в меню настроек PTZ порт RS485 и установите:

- адрес (Adress) соответствующий адресу PTZ видеокамеры;
- скорость поворота (Pan Speed);
- скорость наклона (Tilt Speed);
- предустановленное положение (Set position) из сохраненных ранее.

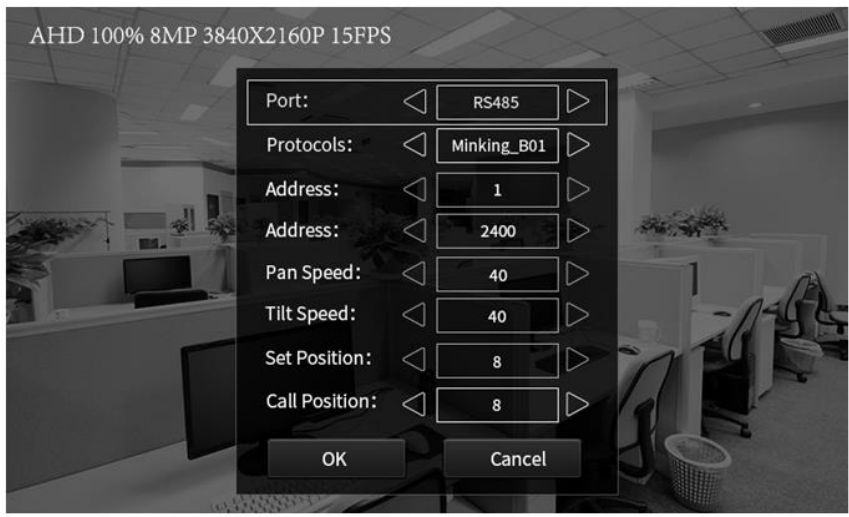

Рис. 12 Подменю настроек по интерфейсу RS485

Кнопки ZOOM+, ZOOM-, FOCUS+, FOCUS- (2) Рис. 3 используются для изменения фокусного расстояния и фокусировки объектива камеры.

#### **6.3 Подключение HDMI устройств к тестеру**

<span id="page-17-0"></span>Подключение HDMI-устройств производится к входу с обозначением HDMI IN на верхней панели тестера (12) Рис. 4. Тестер в этом режиме работает как HDMI - монитор.

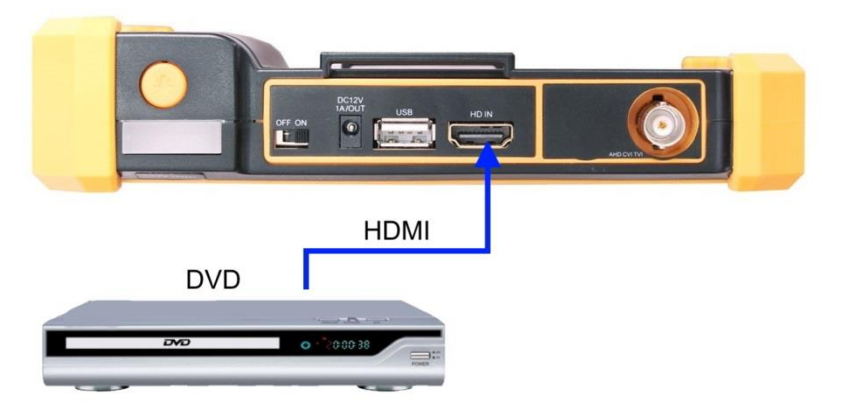

Рис. 13 Подключение HDMI устройств к тестеру.

С помощью кнопок навигации войдите в пункт главного меню Вход HDMI. Если источник сигнала и соединительный кабель (*не входит в комплект поставки*) исправны, то на экране тестера появится изображение с подключенного устройства. В левом верхнем углу экрана будет отображена информация о разрешении сигнала и частоте кадров.

#### **6.4 Подключение устройств к VGA входу тестера**

<span id="page-18-0"></span>Подключение устройств с интерфейсом VGA производится к входу с обозначением VGA на нижней панели тестера (18) Рис. 5. Тестер в этом режиме работает как монитор.

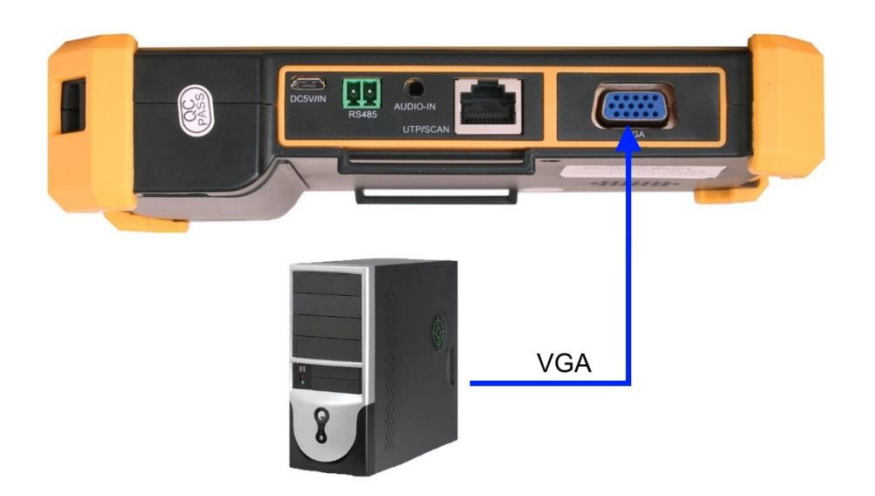

Рис. 14 Подключение устройств к VGA входу тестера

С помощью кнопок навигации войдите в пункт главного меню VGA. Если источник сигнала и соединительный кабель (*не входит в комплект поставки*) исправны, то на экране тестера появится изображение с подключенного устройства (поддерживается сигнал с максимальным разрешением 1920x1200).

### **7. Кабельный тестер (Cable Test)**

<span id="page-19-0"></span>Данное приложение используется для тестирования кабеля «витая пара» на корректность обжима разъемами RJ-45, а также на обрыв проводников. Для запуска приложения с помощью кнопок навигации войдите в пункт главного меню UTP cable test.

- 1. Подключите кабель витой пары или телефонный кабель в разъем UTP/SCAN;
- 2. Подключите ответную часть 255 из комплекта поставки к другому концу кабеля (Рис.15);
- тестируемый UTF ответная часть mmm 255
- 3. На экране отобразится результат теста.

Рис.15 Подключение тестируемого кабеля

Приложение определяет и выводит на экран тип кабеля и результат теста на исправность. На Рис. 16 и Рис. 17 представлены тесты исправных кабелей («прямой» и «кроссовый» соответственно).

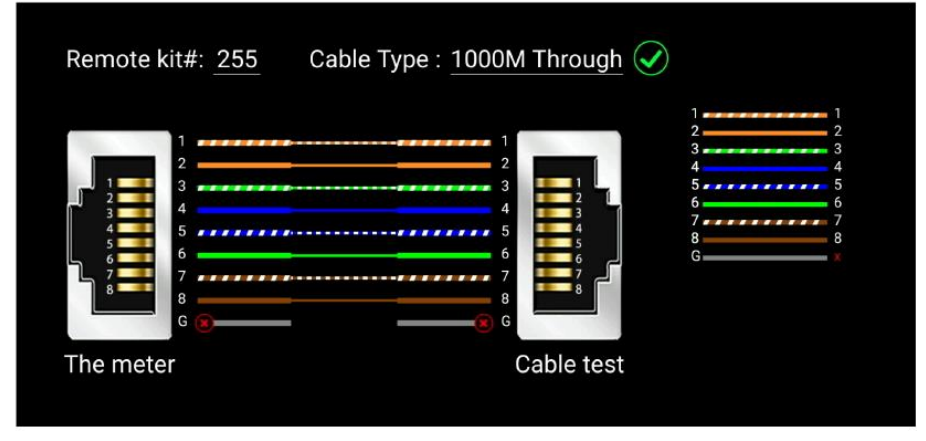

Рис.16 Тест «прямого» кабеля

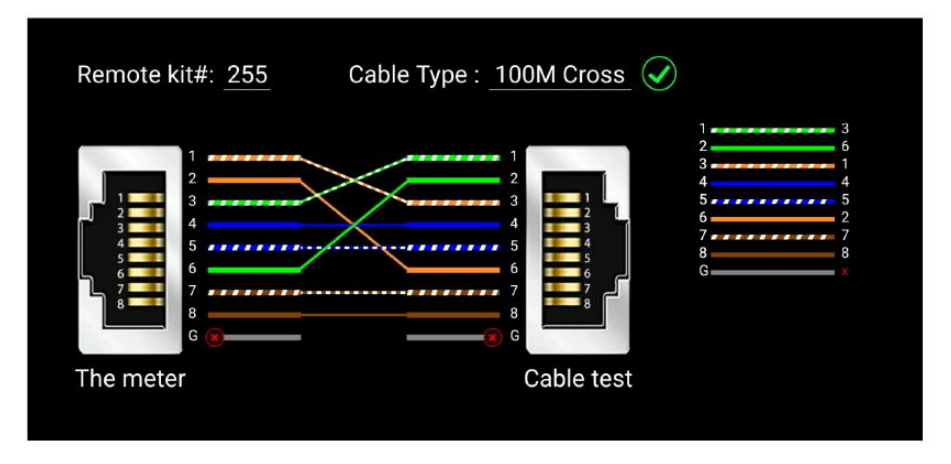

Рис.17 Тест «кроссового» кабеля

Если разъемы кабеля плохо обжаты или произошел обрыв жил/жилы, тестер покажет крестиком отсутствие соединения по одной или нескольким жилам. Пример теста поврежденного кабеля представлен на Рис. 18.

| Remote kit#: 255                                          |                                       | Cable Type:                | Others                |   |
|-----------------------------------------------------------|---------------------------------------|----------------------------|-----------------------|---|
| $\overline{\phantom{a}}$<br>3<br>5<br>R<br>G<br>The meter | ,,,,,,,,<br>-------<br>6 <sup>o</sup> | .<br><b>THEFT 0 3</b><br>o | -6<br>G<br>Cable test | G |

Рис. 18 Тест поврежденного кабеля

Кабельный тестер позволяет приблизительно определить место повреждения кабеля:

- Символом «Ѵ» отмечены исправные соединения и проводники;

- Символом «X» отмечены поврежденные соединения и проводники;

- Если символ «X» расположен у разъема, то повреждение находится непосредственно в разъеме или не далее 1м. от него;

- Если символ «X» расположен на линии между разъемами, то вероятнее всего разорван соответствующий проводник кабеля.

#### **8. Мощность питания (Power Info)**

<span id="page-21-0"></span>Данная функция тестера позволяет получать информацию о примерной мощности потребления подключенной к тестеру нагрузки (когда тестируемая камера получает питание от тестера через выход DC12V/1A (10) Рис. 4). Для включения этой функции с помощью кнопок навигации войдите в пункт главного меню Power Info. На экран будет выведено напряжение питания и мощность подключенной нагрузки.

#### **9. Подключение источника аудиосигнала**

<span id="page-22-0"></span>Данная функция тестера позволяет прослушивать аудиосигнал от внешнего источника. Для включения этой функции достаточно соединить кабелем TRS 3.5 из комплекта поставки разъем AUDIO-IN (16) Рис. 5 и источник сигнала (Рис. 19).

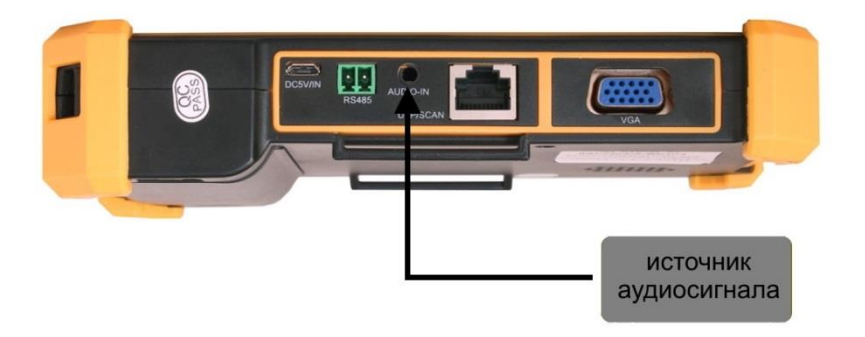

Рис. 19 Подключение источника аудиосигнала к тестеру

#### **10. Подключение USB накопителя**

<span id="page-22-1"></span>Тестер оборудован USB портом (11) Рис. 4 к которому можно подключать USB накопители. Встроенное приложение позволяет просматривать текстовые, графические, аудио и видео файлы.

- Подключите накопитель к USB порту тестера;

- Для запуска приложения с помощью кнопок навигации войдите в пункт главного меню Документ;

- С помощью кнопок навигации выбирайте папки и файлы для просмотра.

Кроме того тестер может быть использован как источник питания для устройств, которые получают питание через USB порт.

### **11. Меню настроек тестера**

<span id="page-23-0"></span>Для входа в меню настроек тестера с помощью кнопок навигации войдите в пункт главного меню Настройки. Меню настроек тестера содержит пункты, представленные в таблице ниже.

| Пункт<br>меню              | Настраиваемый параметр                                                                                                    |  |  |  |
|----------------------------|----------------------------------------------------------------------------------------------------|--|--|--|
| Язык                       | Выбор<br>меню тестера. Доступны<br>Русский,<br>языка<br>Английский и др. (Polish, Spanish, French, Japanese,<br>Deutsch, Turkish, Portuguese, Czech, Serbian) |  |  |  |
| Яркость                    | Настройки параметров изображения поступающего на<br>входы HDMI, AHD CVI TVI и VGA тестера.                                                                    |  |  |  |
| Контраст                   |                                                                                                    |  |  |  |
| Цветность                  |                                                                                                    |  |  |  |
| Яркость                    | Настройка яркости LCD экрана тестера                                                                                                    |  |  |  |
| Громкость                  | Настройка громкости звука тестера                                                                                                    |  |  |  |
| Сканирование<br>адреса PTZ | Поиск адреса РТZ, при необходимости функция<br>должна быть включена для работы тестера с PTZ<br>камерами.                                                     |  |  |  |
| Автоотключение             | Выключение тестера через заданный промежуток<br>времени при отсутствии действий (от 10 до 120 мин.).                                                          |  |  |  |
| Состояние<br>включения     | выбрать заданное<br>Позволяет<br>приложение<br>при<br>включении тестера, минуя главное меню (Auto HD,<br>CVBS, VGA, HDMI, Cable Tester).                      |  |  |  |
| Сброс                      | Возврат к заводским настройкам тестера                                                                                                    |  |  |  |
| Подтвердить                | Сохранение изменений в настройках тестера                                                                                                    |  |  |  |
| Отмена                     | Отменяет последние изменения в настройках тестера                                                                                                    |  |  |  |

Таб. 5 Меню настроек тестера

## **12. Технические характеристики**

<span id="page-24-0"></span>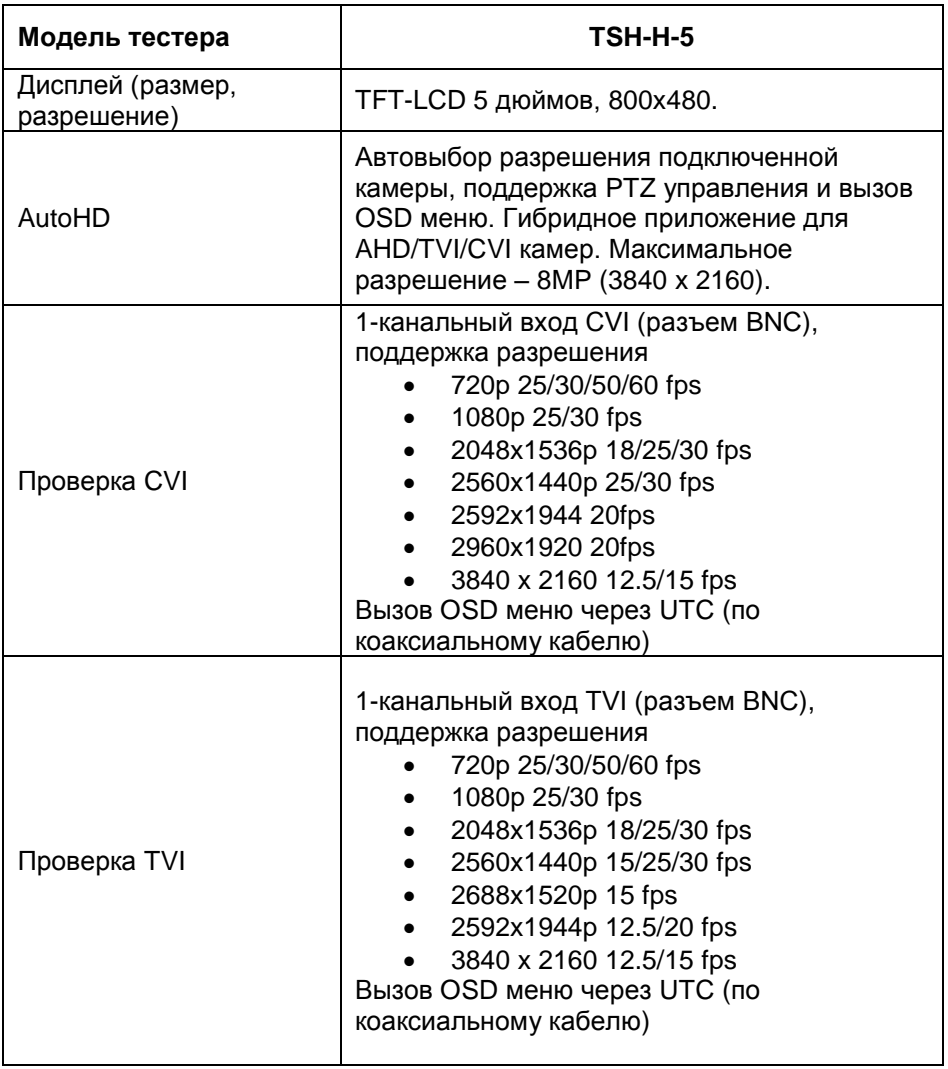

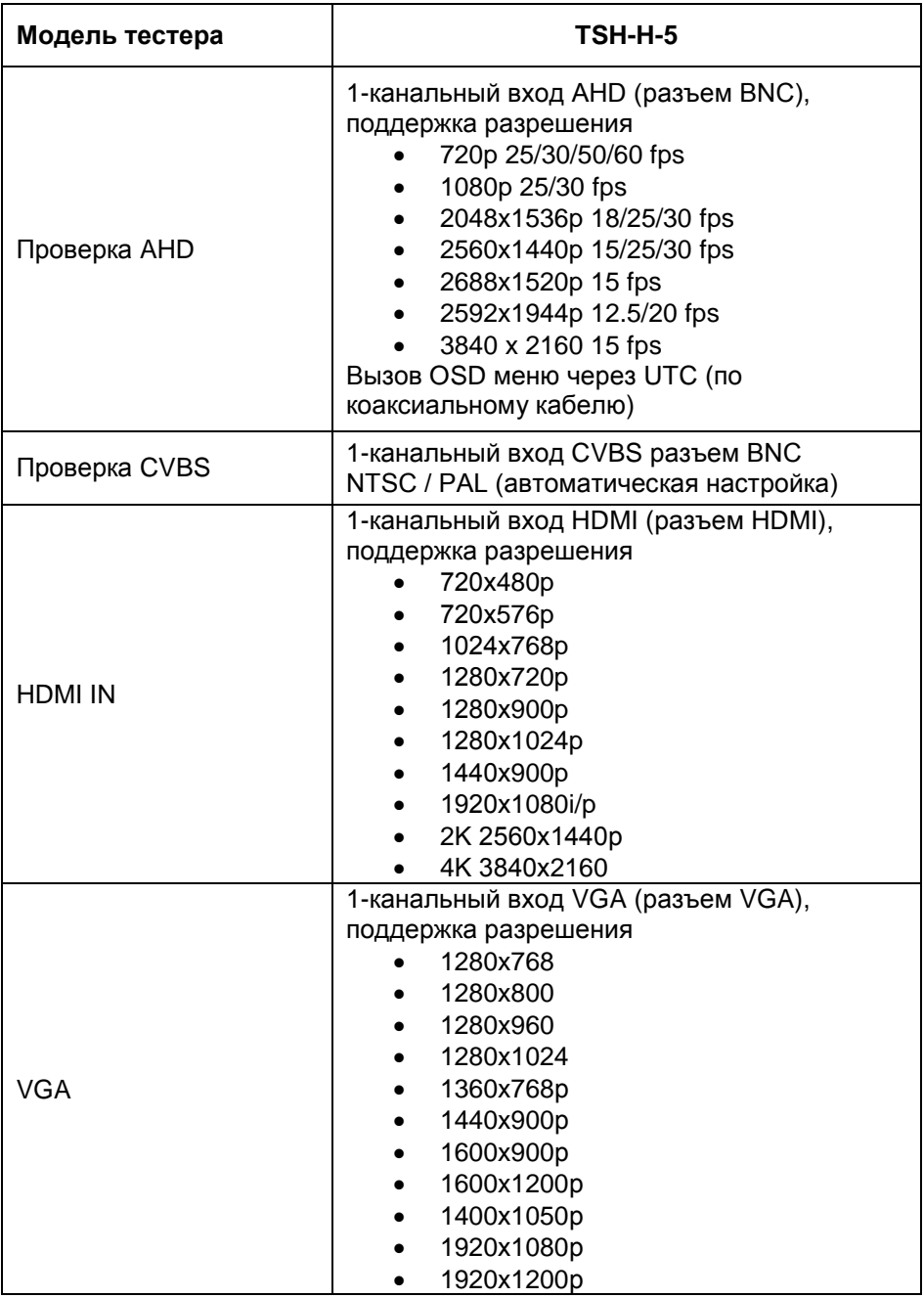

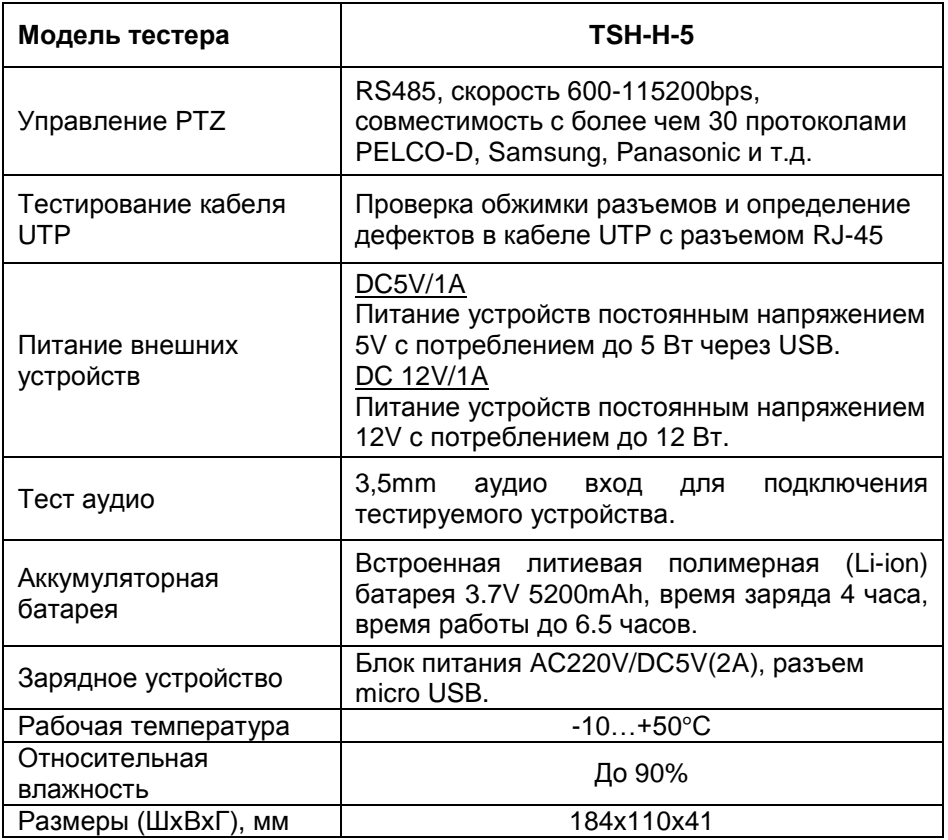

#### **13. Гарантийные условия**

<span id="page-26-0"></span>Гарантия на все оборудование TEZTER 36 месяцев с даты продажи (за исключением аккумуляторной батареи, гарантийный срок - 12 месяцев).

В течение гарантийного срока выполняется бесплатный ремонт, включая запчасти, или замена изделий при невозможности их ремонта.

Подробная информация об условиях гарантийного обслуживания находится на сайте<www.tezter.ru>

Составил: Лебедев М.В.